# NextLogic Release Guide May 16th

**Product Update**

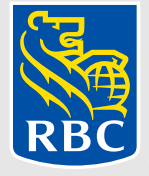

# What is changing?

As we continue to evolve the NextLogic platform, the upcoming May release focuses on the administrator experience. Administrators play a major role in their daily interactions within our platform. Keeping them in mind, we've created exciting new modules as well as improved navigation to make it quicker and easier to perform their regular tasks.

One of the most important changes is to the card ordering process. [Click here to directly go to the page](#page-24-0).

This document will highlight the updates that are coming.

Product release date **May 16, 2021**

# **Contents**

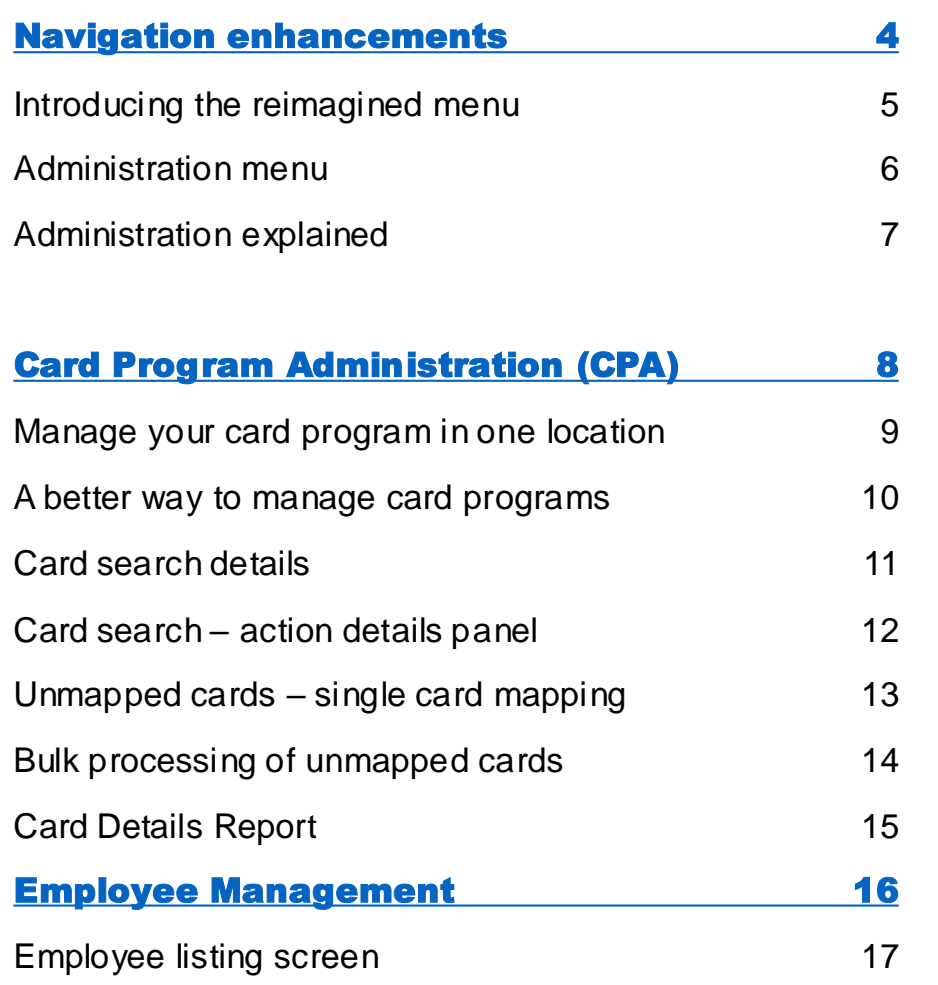

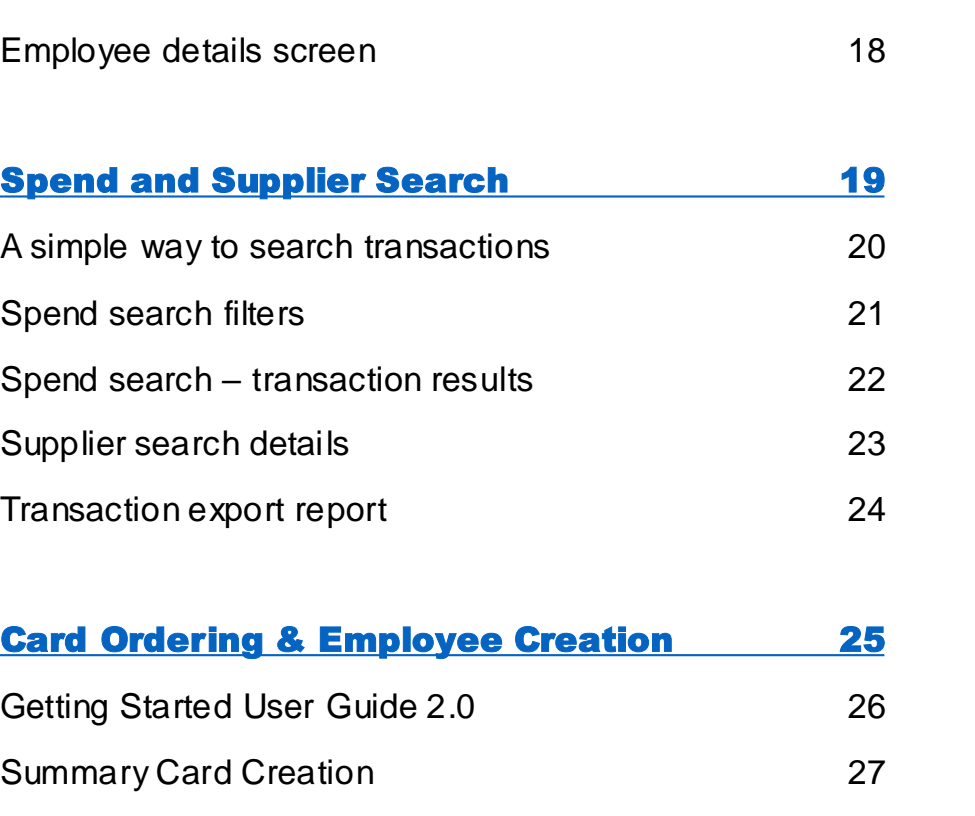

Note: The data on all page are used for illustration only and do not reflect actual RBC data

# <span id="page-3-0"></span>Navigation enhancements

#### Reimagined menu

Focusing on simplifying access to the most used and popular areas, general administrator navigations have been improved so you can get to where you need faster and easier.

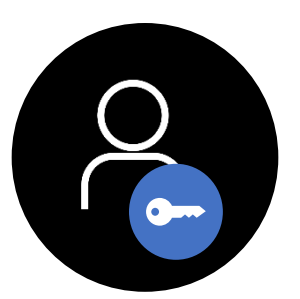

**Administrators** only

### Navigation Enhancements

#### **Before After**

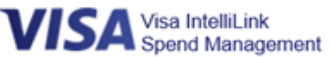

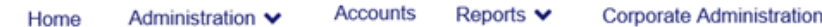

The new menu display has been introduced to organize and rename categories based on the nature of the activity.

Separating the personal and the organizational functions, as well as grouping based on the different features and use cases, supports easier navigation and categorization of the platform.

#### **SA** Visa IntelliLink Spend Management

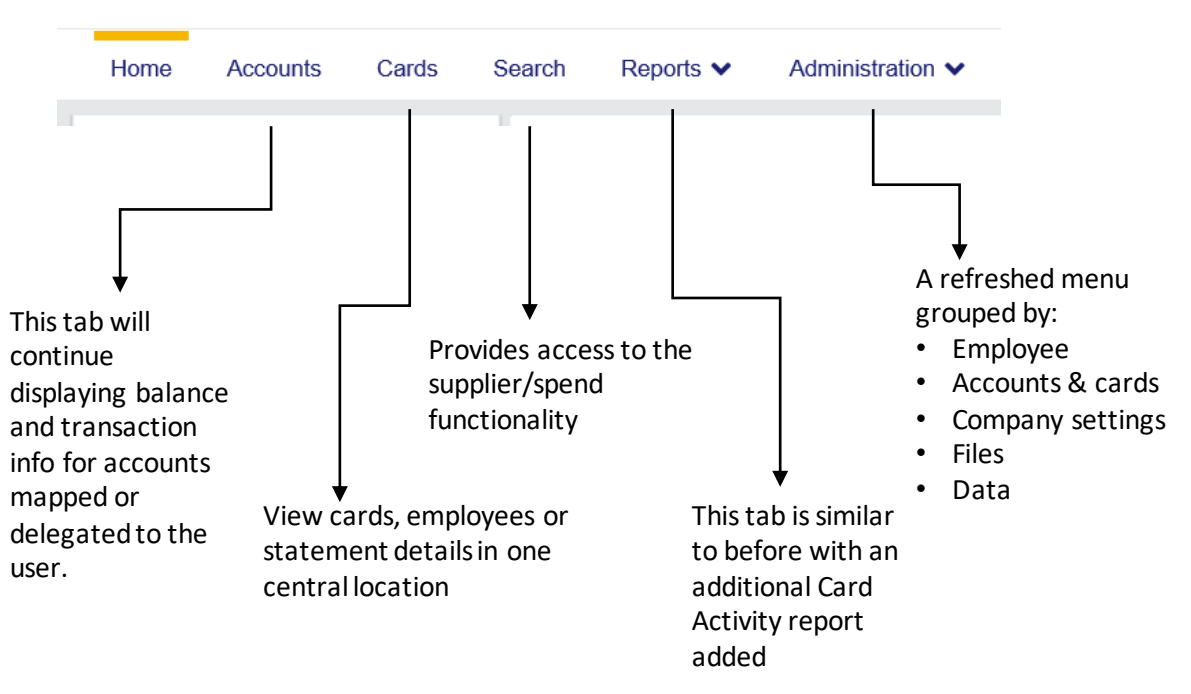

### Navigation Enhancements

#### **Before After**

## **VISA** Visa IntelliLink<br>Spend Management

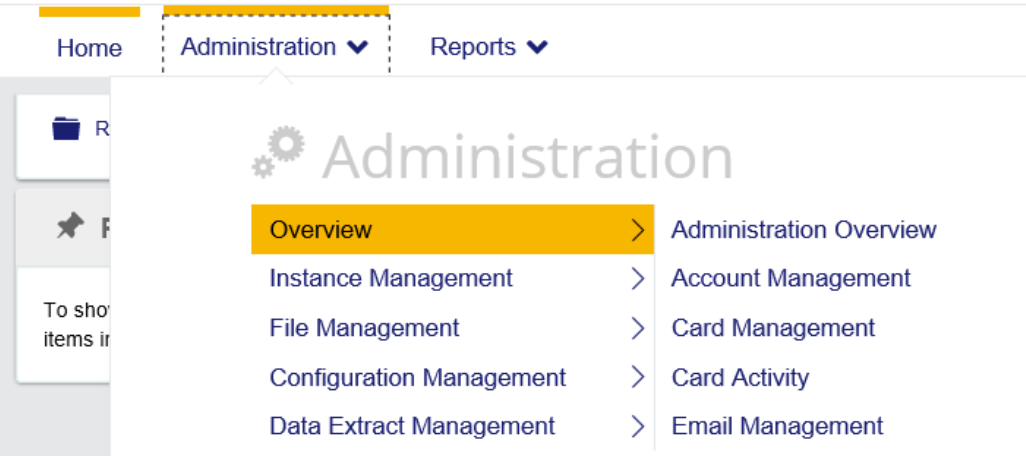

### **VISA** Visa IntelliLink

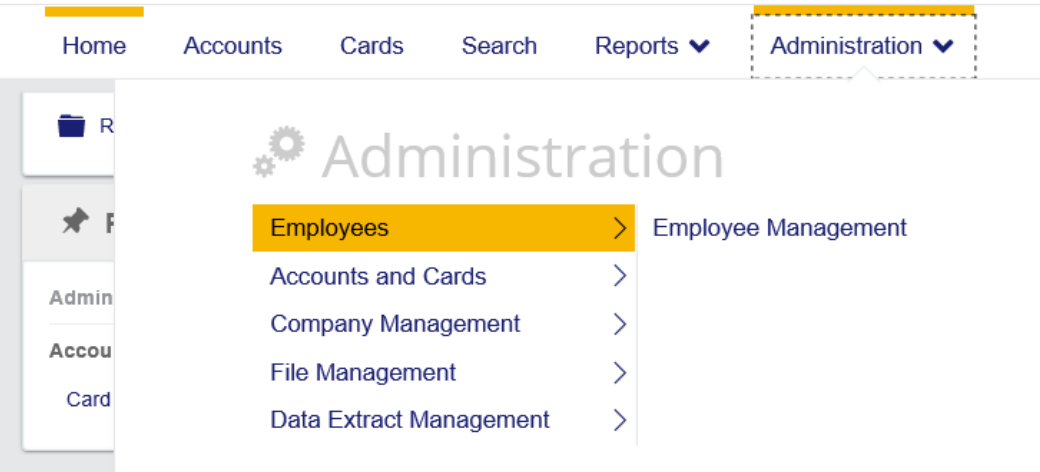

The administration menu is refreshed in a more organized manner by activity type & most used

### Navigation Enhancements

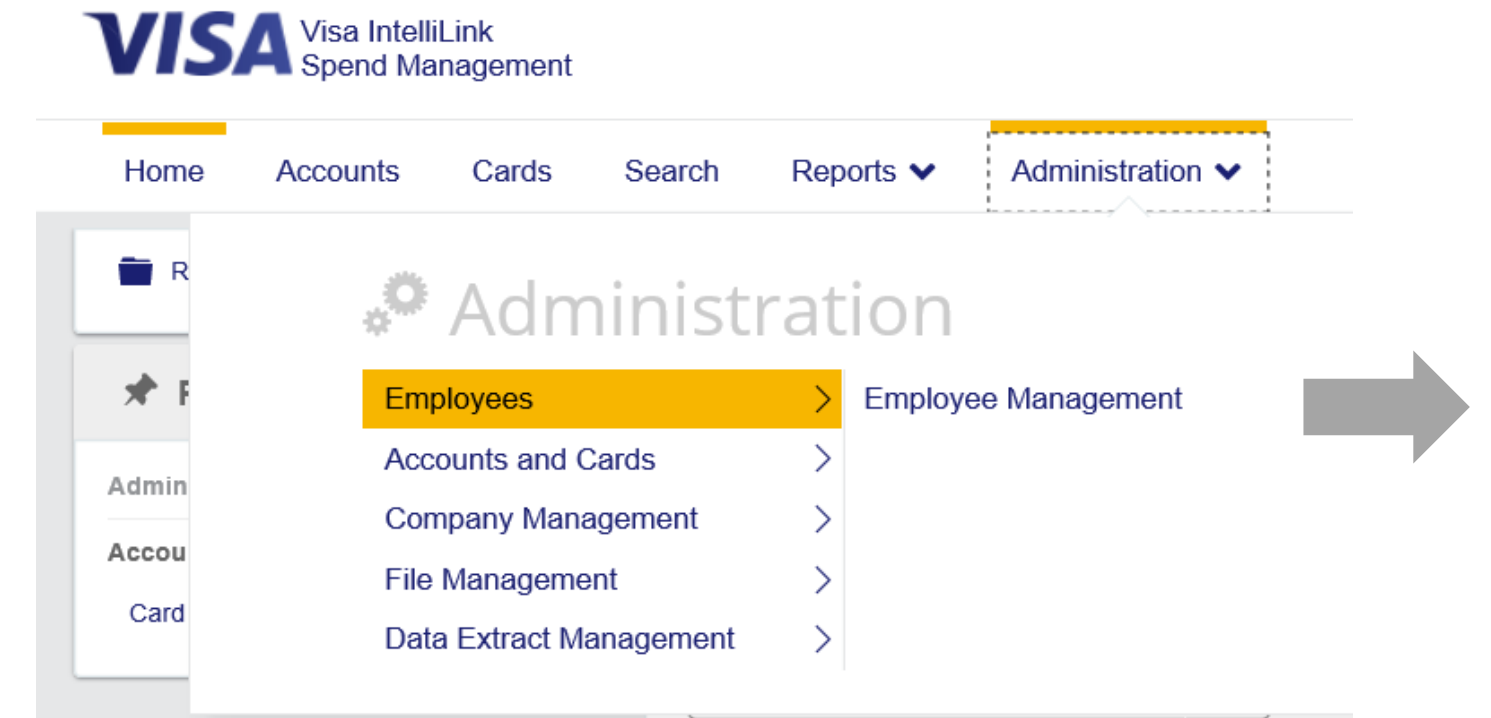

**Navigation** enhancements

- **Employees** is where to access *Employee Management* activities, such as search for an individual employee, details, mapping, etc.
- **Accounts and Cards** is where to access *Account Management* activities
- **Company Management** is to access company configuration functions
- **File Management** is to access the *Vault*
- **Data Extract Management** is where to customize the extract, and run *Data Analysis* queries

# <span id="page-7-0"></span>Card Program Administration (CPA)

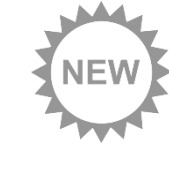

#### New module for card administrators

Introducing the new screen that captures the organization's card information in one interactive dashboard. The CPA module is designed to evolve the platform for easier admin access to statements, transactions and card status.

The card program module is just the beginning, as it will continue to evolve with payment control features on the roadmap.

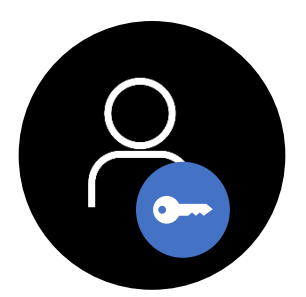

**Administrators** only

# Manage your card program in one location and the card Program card Program card Program

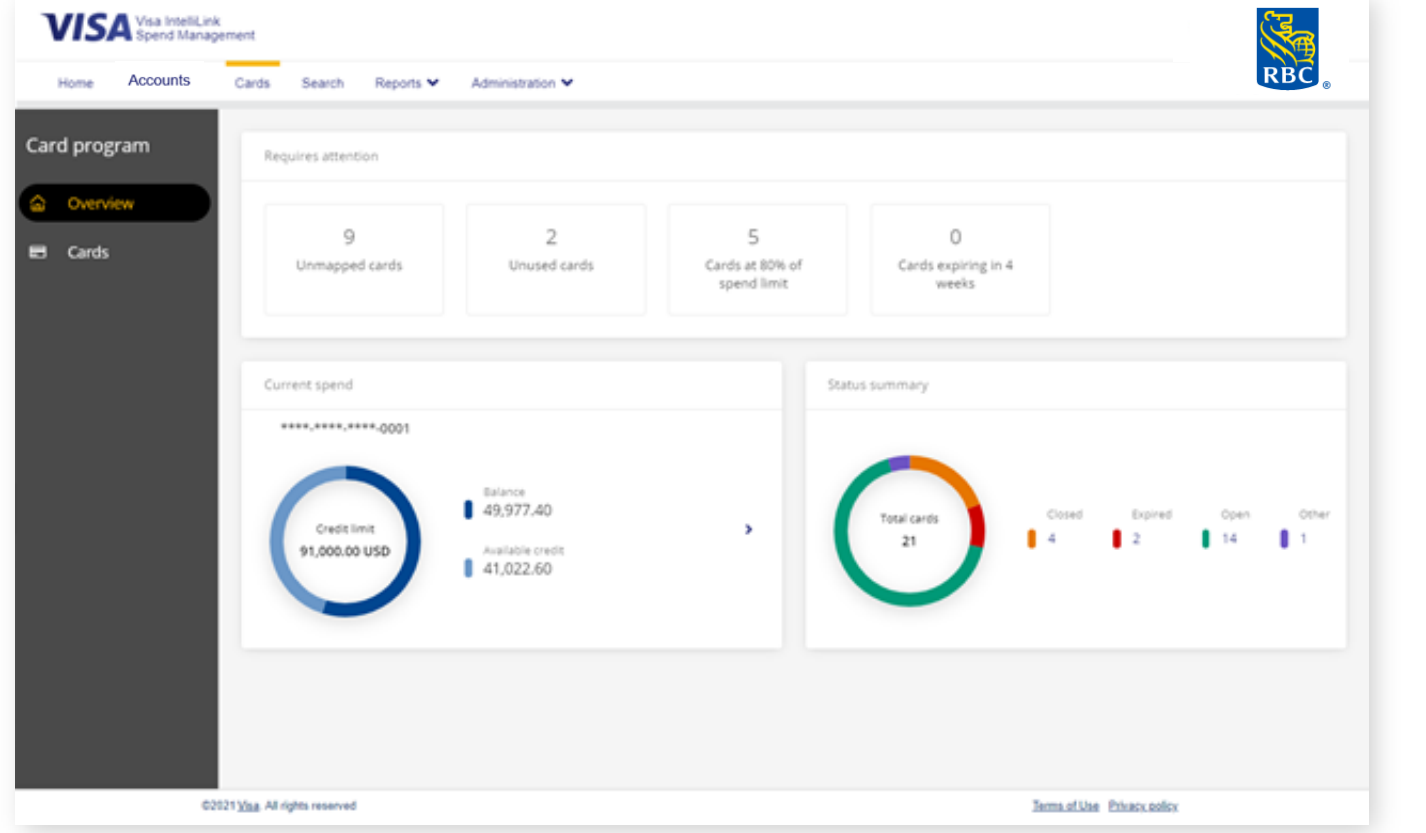

#### **Benefits of the Card Program Administration (CPA) module**

#### **Streamlined access to card information**

Administrators can view different cards, employees or statement details in one central location. This removes the need to navigate through delegate accounts or multiple locations.

#### **Interactive dashboard**

The overview dashboard uses interactive widgets that automatically update, capturing the latest summary of card information that need immediate attention or action.

#### **Continuous improvement**

The introduction of the CPA module is just the beginning, this feature will continue to evolve with new technology and designs to streamline administrative tasks.

## A better way to manage card programs

Interactive widgets customized to highlight organization's card program information.

**Unmapped cards VISA** Visa Intelli<sub>kirk</sub> RBC Cards that need to be Accounts **Home** Cards Search Reports V Administration V allocated to an employee. Card program Requires attention **Unused cards** Overview G  $\overline{2}$ 5 0 Based on last 6 months  $B$  Cards Unmapped cards Unused cards Cards at 80% of Cards expiring in 4 providing visibility for cards spend limit weeks that need cancellation or further investigation. **Current spend summary** urrent spend Status summary Provides a view of spend \*\*\*\*.\*\*\*\*.\*\*\*\*.0001 **Cards within 80% of**  balances at a corporate level **spend limit** to help with managing Balance 49,977.40 Closed overall credit exposure. Total cards Allowing for quick action to Credit limit  $\blacksquare$  $\mathbf{R}$  $14$ 91,000.00 USD Available credit manage employee spend. 41,022.60 **Card status summary Cards expiring in 4 weeks** Snapshot number of cards and their status. Highlight of cards that require replacement or 02021 Visa. All rights reserved action Terms of Use Privacy policy

The *Card Program Administration Menu* is designed to provide an at-a-glance view into a number of key card program metrics. Kindly Note: Pending transactions are excluded from balance and available credit

### Card search details

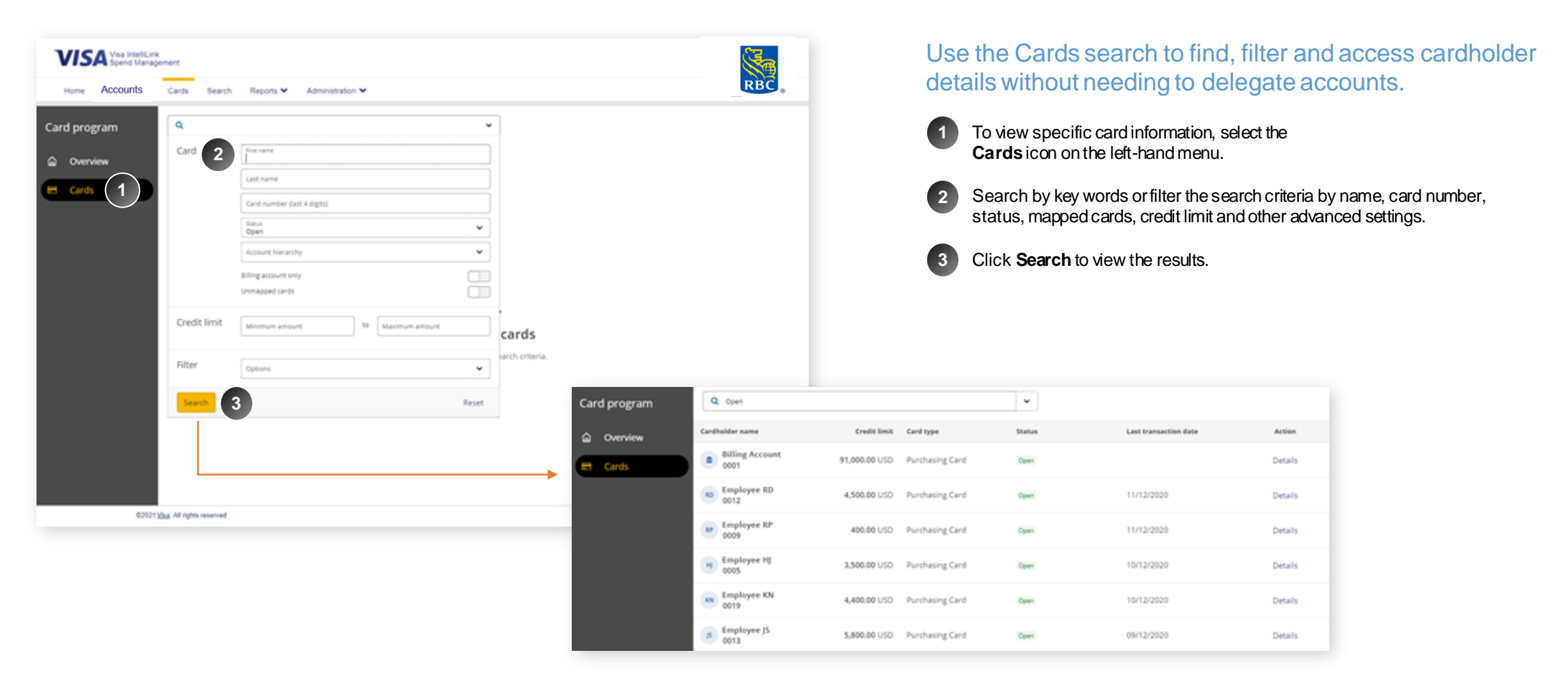

*The Cards tab allows administrators to search for any cardholder including seeing a list of all cards when they click search with no filters with option to drill down*

#### Card search – action details panel

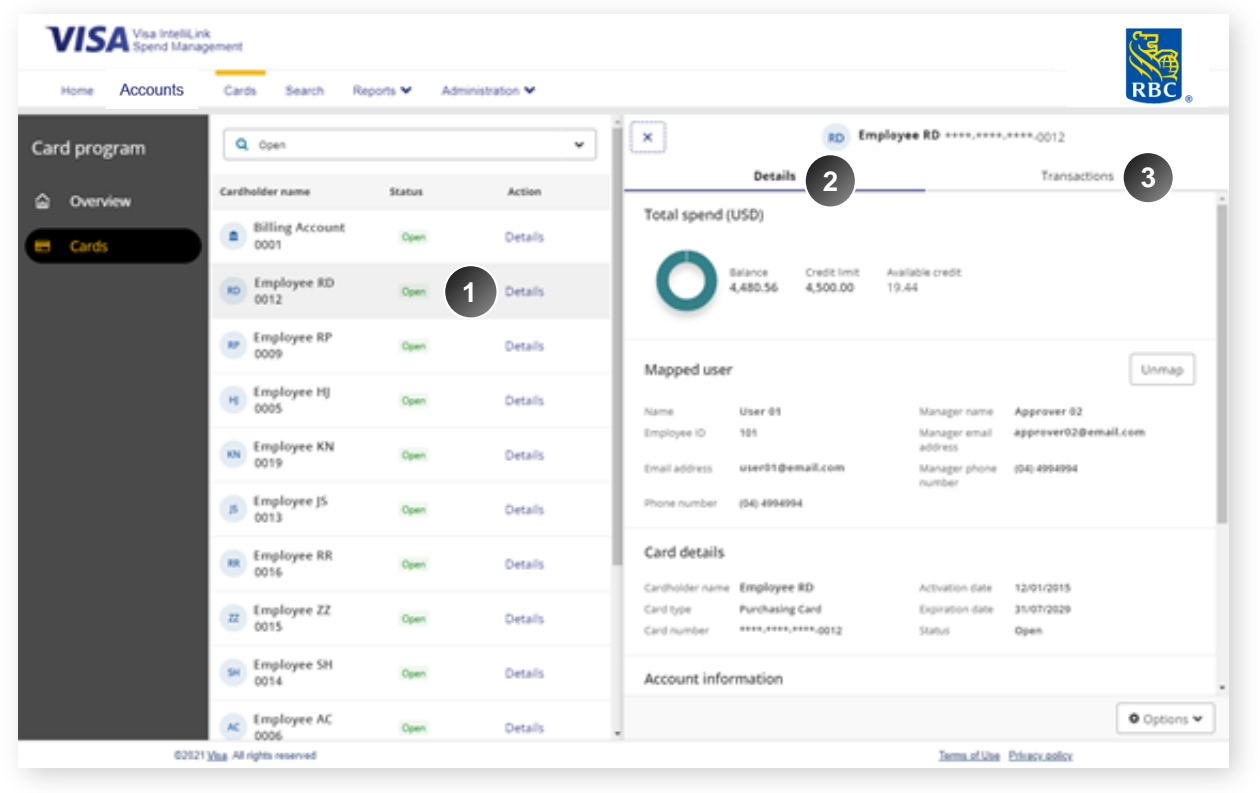

#### View details and manage card

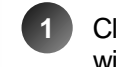

**3**

**4**

Click into **Details** of any card, where an information panel will appear showing details about the card account.

In the **Details** tab, you can view linked employee information, with the added ability to allocate or unallocatea card to an employee via the **map** or **unmap** button. **2**

Here you can also see card's total spend and issuer information.

Navigate to **Transactions** tab to view the individual transactions made on the card.

If the statement period is closed, the **download** icon will appear to export the statement.

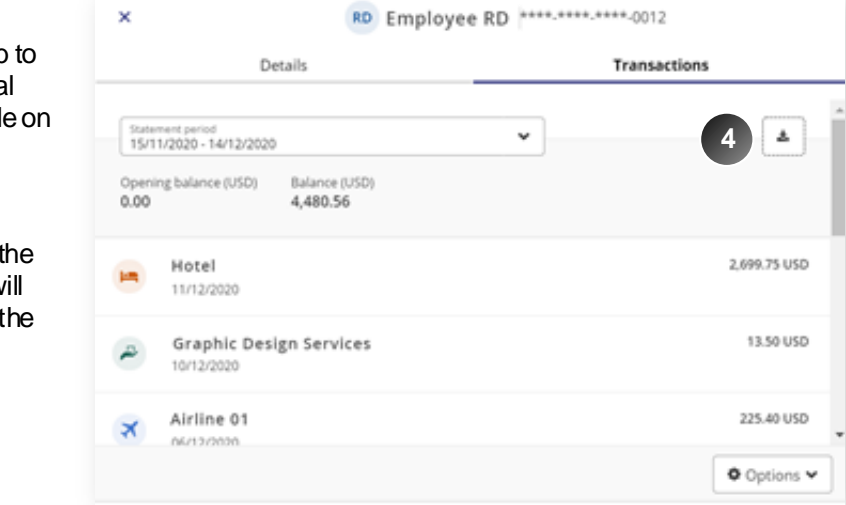

#### Unmapped cards – single card mapping

Requires attention

#### **You can choose to map a card individually to an employee or do a bulk-mapping of multiple cards.**

```
1
                      1
          12
                                      \overline{2}5
                                                                                              \circCards at 80% of
                                                                                       Cards expiring in 4
     Unmapped cards
                                  Unused cards
                                                               spend limit
                                                                                             weeks
                                                                                                                                                                                                                     employee.
                                                                                                                                                                                                         2
  VISA Visa Intelli<sub>k</sub>ink
                                                                                                                                                                                RBC
              Accounts
                            Cards Search Reports V Administration V
    Home
                                                                                                                                                                                                           3
                                                                                                                                 JS Employee JS ****.****.****.0013
                                                                                                  \boldsymbol{\times}Card program
                                Q Unmapped cards
                                                                                      \mathbf{v}Details
                                                                                                                                                                  Transactions
                              *1 Map cards to employees
@ Overview
                                                                                                   Total spend (USD)
                               Cardholder name
                                                          Status
                                                                             Action
 \blacksquare Cards
                               m Employee BB<br>0018
                                                                                                                                         Available credit
                                                                                                                 Balance
                                                                                                                            Credit limit
                                                          Count
                                                                           Details
                                                                                                                 1,360.41  5,800.00
                                                                                                                                         4,439.59
                               CH Employee CH
                                                           Other
                                                                           Details
                                                                                                   Mapped user
                               TK Employee TK
                                                           Cosed
                                                                           Details
                                                                                                                                            3
                                                                                                   The card does not have a mapped user. | Map
                               B Employee JS
                                                                           2
                                                                                                   Card details
                               ox Employee DL
                                                                                                   Cardholder name Employee JS
                                                                                                                                                              13/01/2015
                                                                           Details
                                                                                                                                               Artivation date
                                                          <u>Depired</u>
                                                                                                  Card type
                                                                                                                Purchasing Card
                                                                                                                                              Expiration date 31/07/2029
                                                                                                  Status.
                                                                                                                                                              Open
                               \overline{zz} Employee 22
                                                           Cown
                                                                           Details
                                                                                                   Account information
                               \begin{array}{cc}\n & \text{Employee } \parallel \\
 & \text{0007}\n\end{array}Occed
                                                                           Details
                                                                                                                  Bank 04
                                                                                                   littlute!
                                                                                                                                               Account hierarchy PRODUCTION PLANNING
                              BA Employee BA
                                                                           Details
                                                            Open
                                                                                                  Cardholder contact
                               ce Employee DP<br>0003
                                                                           Details
                                                                                                                                                                                O Options v
                      02021 Visa All rights reserved
                                                                                                                                                  Terms of Use Privacy, colicy
```
- Click on the **Unmapped cards**widget from the **Overview** screen to view list of credit cards that are not linked to an
- To map an employee click on the **Details** button beside the card.
- Select **Map** and a search panel will appear for you to filter or search for an existing employee in the system.

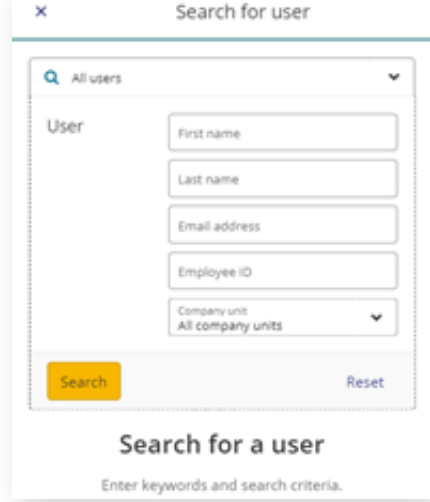

# Bulk processing of unmapped cards **Card Program** Card Program Card Program Card Program

**You can choose to map a card individually to an employee or do a bulk-mapping of multiple cards.**

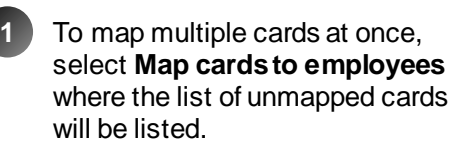

**3**

**VISA** Visa Intelli<sub>nik</sub> **Home** Accounts Cards Search Reports V Q Unmapped cards Card program **1** \*1 Map cards to employees @ Overview Cardholder name Cards Employee 88

 $\propto$ 

- Click **Select all** to map all unmapped cards, or tick the checkbox for the cards that need to be mapped. **2**
	- There are two options to map the cards:
	- 1. To map to an existing employee in the database, click **Select existing employee**. Use the search feature to find the employee.
	- 2. To create a new employee profile, click **Edit**. This will only create a base profile and requires further details filled in later.
- Click **Map** button to confirm your selection and map the selected cards. **4**

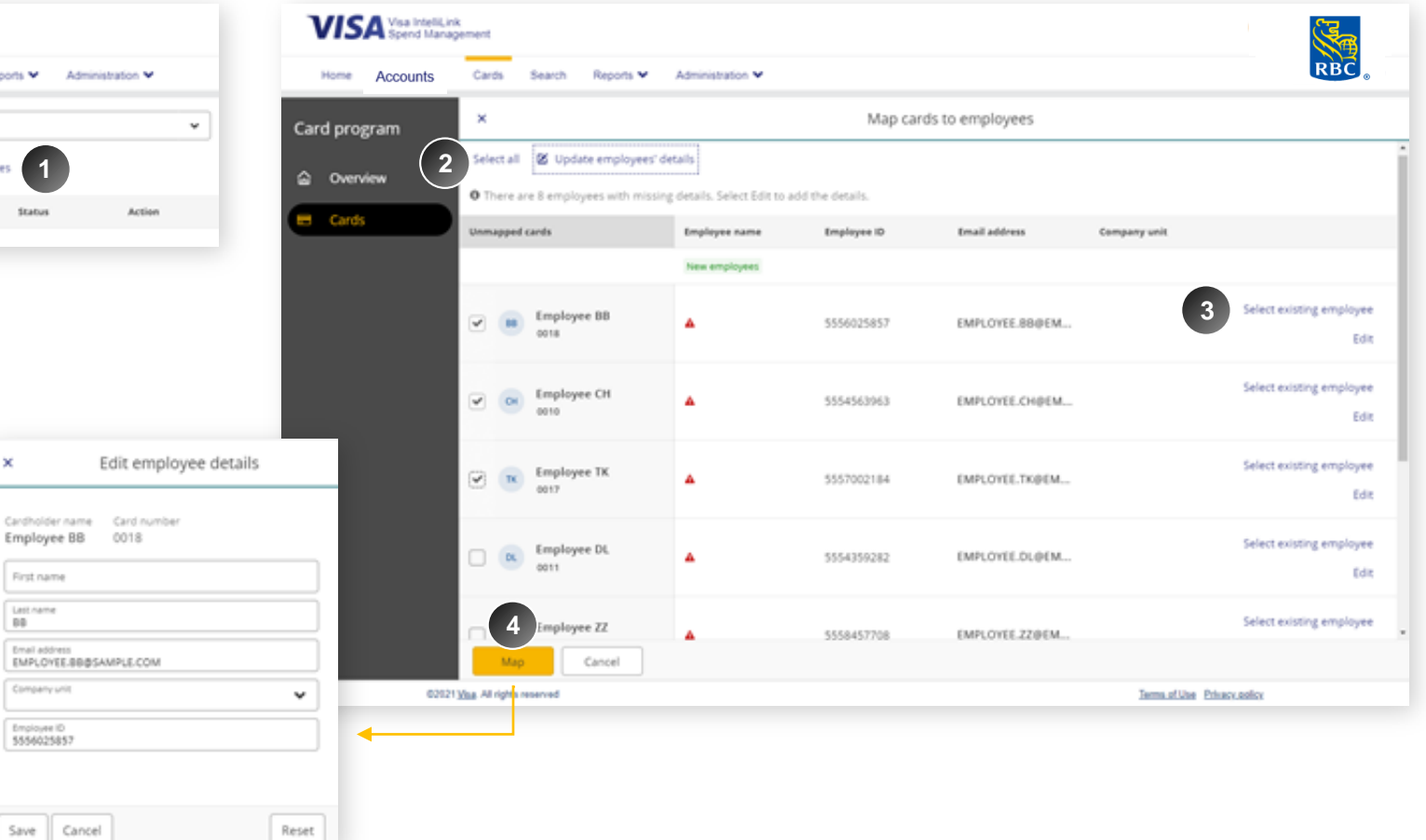

#### Card Details Reporting

**Cards Details Report lists useful card and cardholder information, such as card balances, related to the employees for whom the administrator is responsible.**

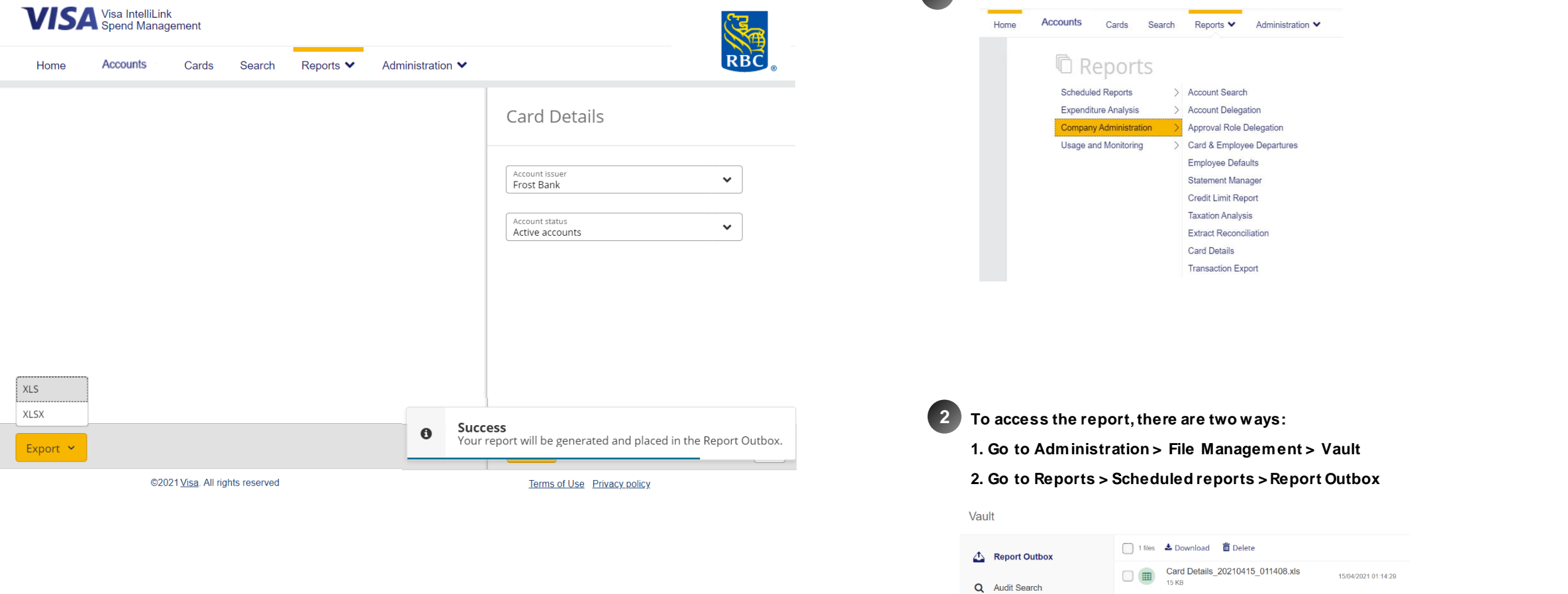

**1**

**To generate the report, go to Reports > Company Administration > Card Details**.

# <span id="page-15-0"></span>Employee Management

#### Refreshed screen with more features

We've modernized the existing Employee Administration area to align with the designs of our other refreshed screens. Employee management will continue to be refreshed and updated in following releases.

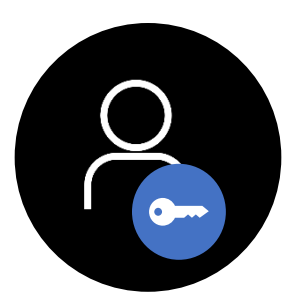

**Administrators** only

## Employee Management: The classic screen is still used to manage all employee functions.

Employee Management

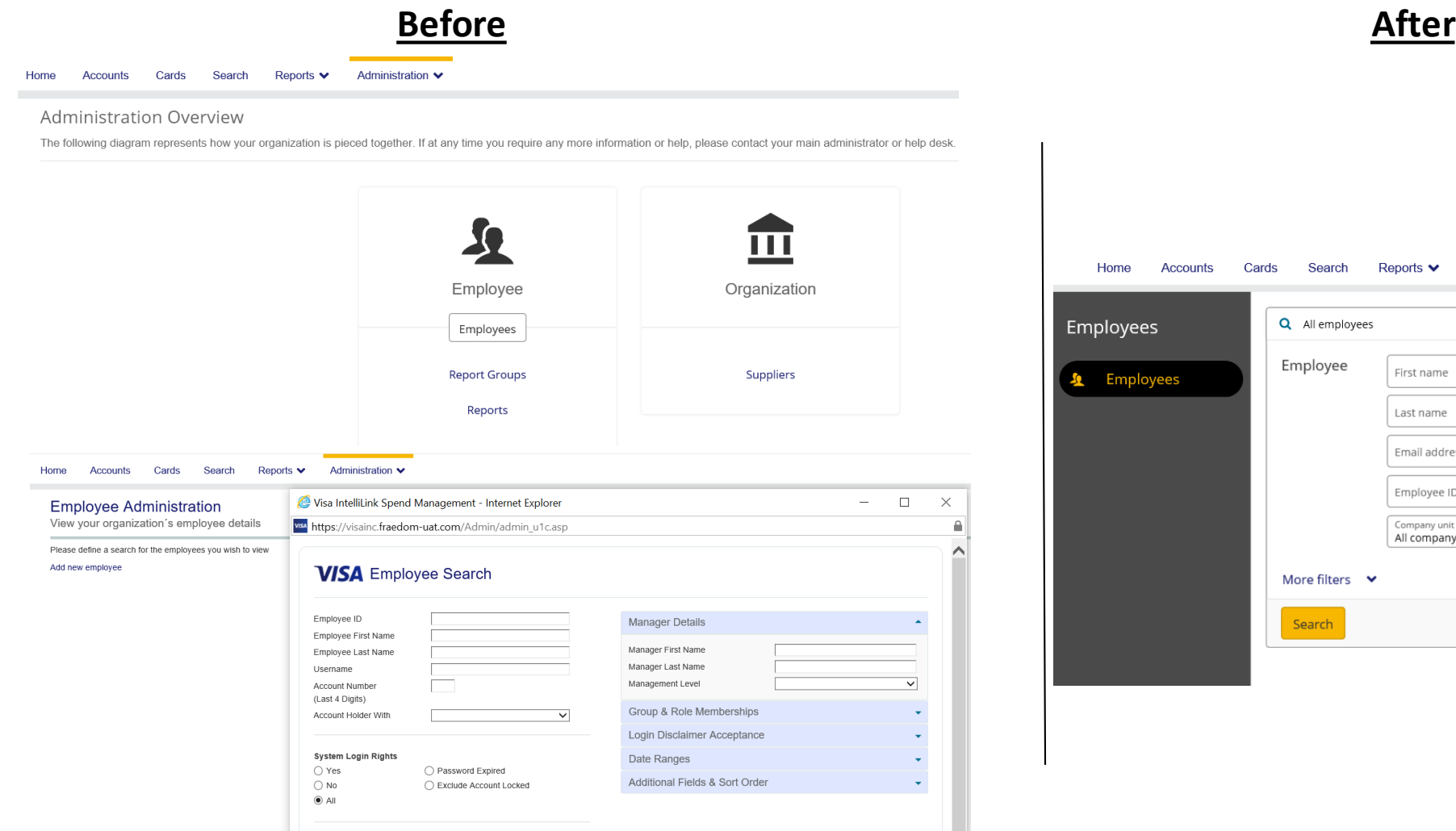

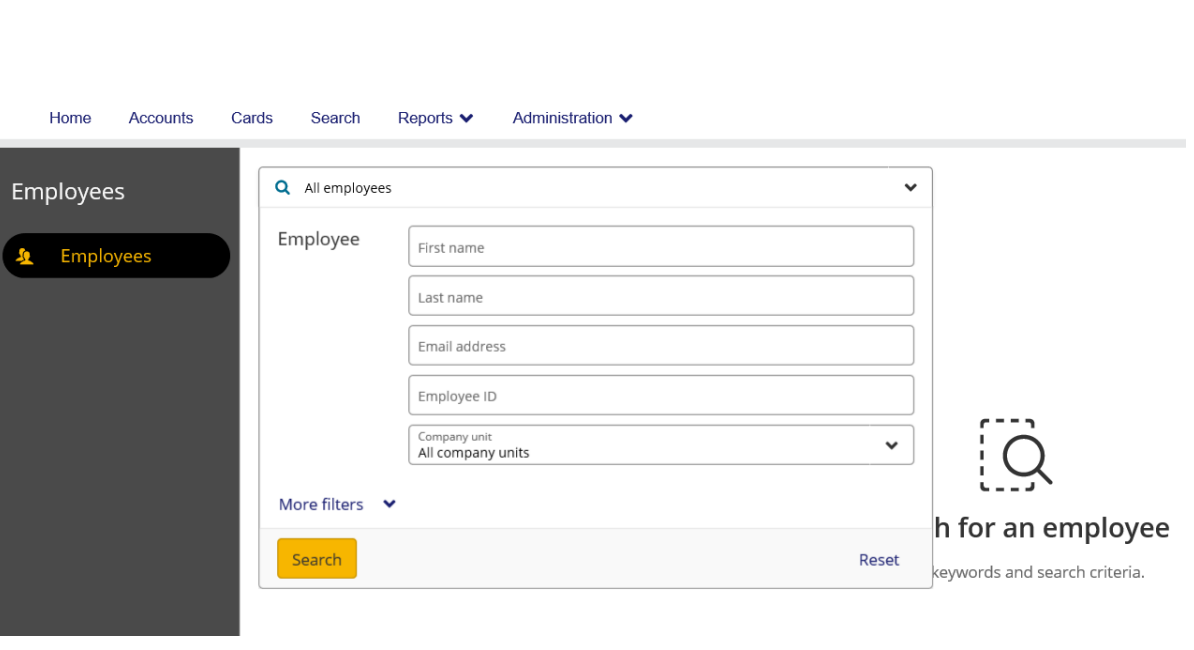

The classic screen is still used for Employee mgmt. functions & can be accessed from the new main menu navigation by drilling through **the** *Administration > Company Management > Company Setup*menu to access the *Employee* section on the Administration Overview screen.

#### **Employee details screen Management**

Q All users User First name To navigate to the **Employee screen**, **1 2** Enter the relevant Last name go to **Administration > Employees >**  employee filters, then hit Email address **Employee Management Search** for the results. Employee ID Company unit<br>All company units  $\check{}$ More filters **VISA** Visa IntelliLink **VISA** Visa IntelliLink RBC Search Reset Accounts Home Cards Search Reports v Administration v Statements ♥ Cards Search Administration ♥ Home Accounts Administration Employee DH  $\times$ Q All employee  $\checkmark$ **Employees** Employee Management Name Employee ID Company unit Action Accounts and Cards **鱼** Employees User profile Advanced options | Edit Company Management **3** DH Employee DH dhempl010 Company01 Details<sup>®</sup> File Management First name Employee Manager Period Management Email address emp.dh@email.com Manager 2 Manager 21 Data Extract Management  $\mathsf{NC}^-$ Employee NC ncem010 Company01 Details Middle name Manager03  $\rightarrow$ Manager 3 Phone number (00) 4004001 Manager 4 Last name DH. Manager 5 PB Employee PB pbem010 Company01 Details Employee ID dhempl010 Manager 6 Company unit Company01 Accounts Bank 04 - Lodge Card Open  $\blacksquare$ \*\*\*\*.\*\*\*\*.\*\*\*\*\*.9507 Unmap Credit limit: 2.276.00 USD  $\circledcirc$ Cash Expenses  $\mathbf{F}$ Requisition **4**+ Map card  $\bigcirc$  Lock account  $\bigcirc$   $\bigcirc$  Change password @2021 Visa. All rights reserved Terms of Use Privacy policy

- Click **Details** button to open the employee information panel. Here you can:
- 1. Edit employee profile information
- 2. Map or Unmap Accounts
- 3. Delegate this employee's accounts to someone else
- 4. View and edit accounts delegated to this employee
- You also have the option of **locking**  and **unlocking** employee accounts, and changing **passwords**

# <span id="page-18-0"></span>Spend and Supplier **Search**

#### New Search module

Designed to help administrators target specific spend patterns and status, these two new screens are simple and interactive reporting tools. These user -friendly screens will empower admin users to search and identify supplier and spend patterns for better spend compliance and employee management.

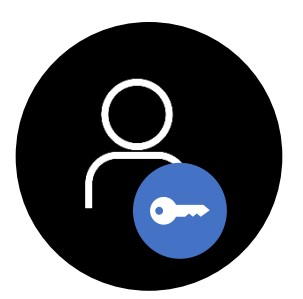

**Administrators** only

#### A simple way to search transactions

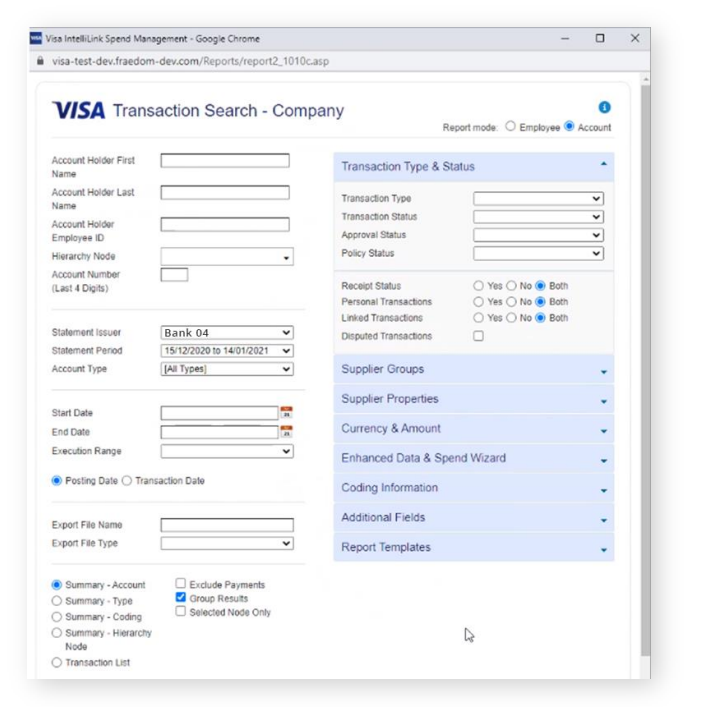

**Transaction Search – Company** is the most used and powerful reporting tool on the platform, but also the most complex to navigate.

The new Search module is not a complete replacement of Transaction Search, but will offer a simpler and more intuitive way to find supplier and spend data.

#### Old approach New Approach New Approach New Approach New Approach

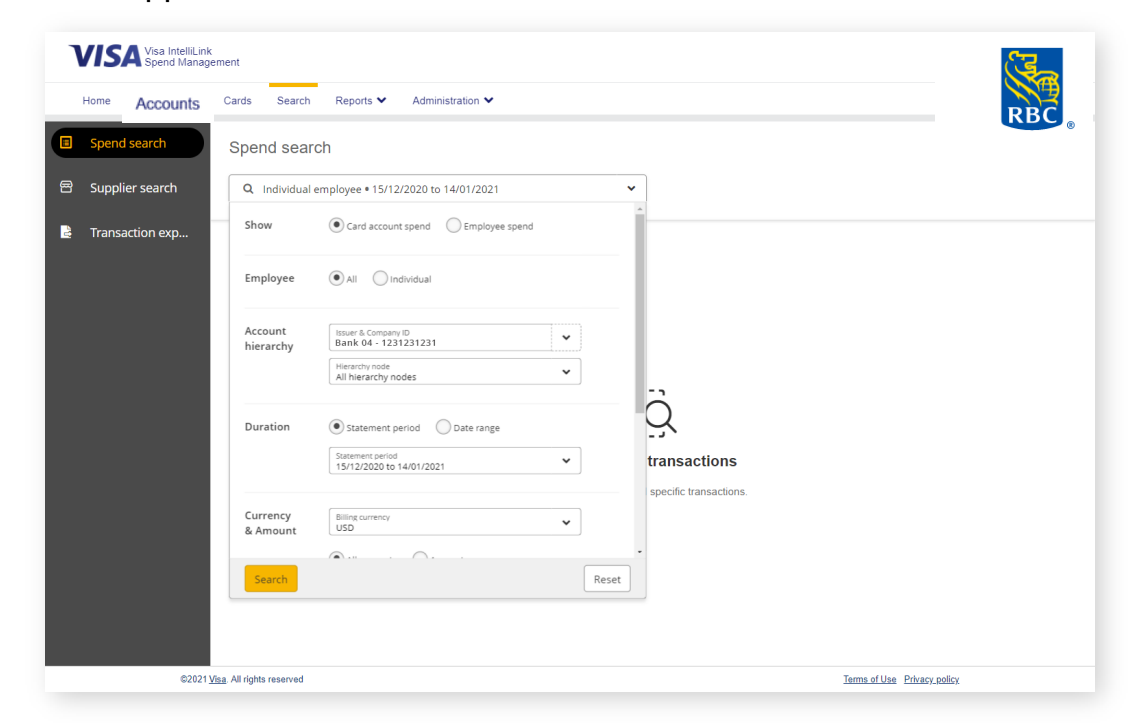

**The design of this tool follows the same look and feel across the platform–meaning it's simple, modern and intuitive to use.**

#### Spend search filters

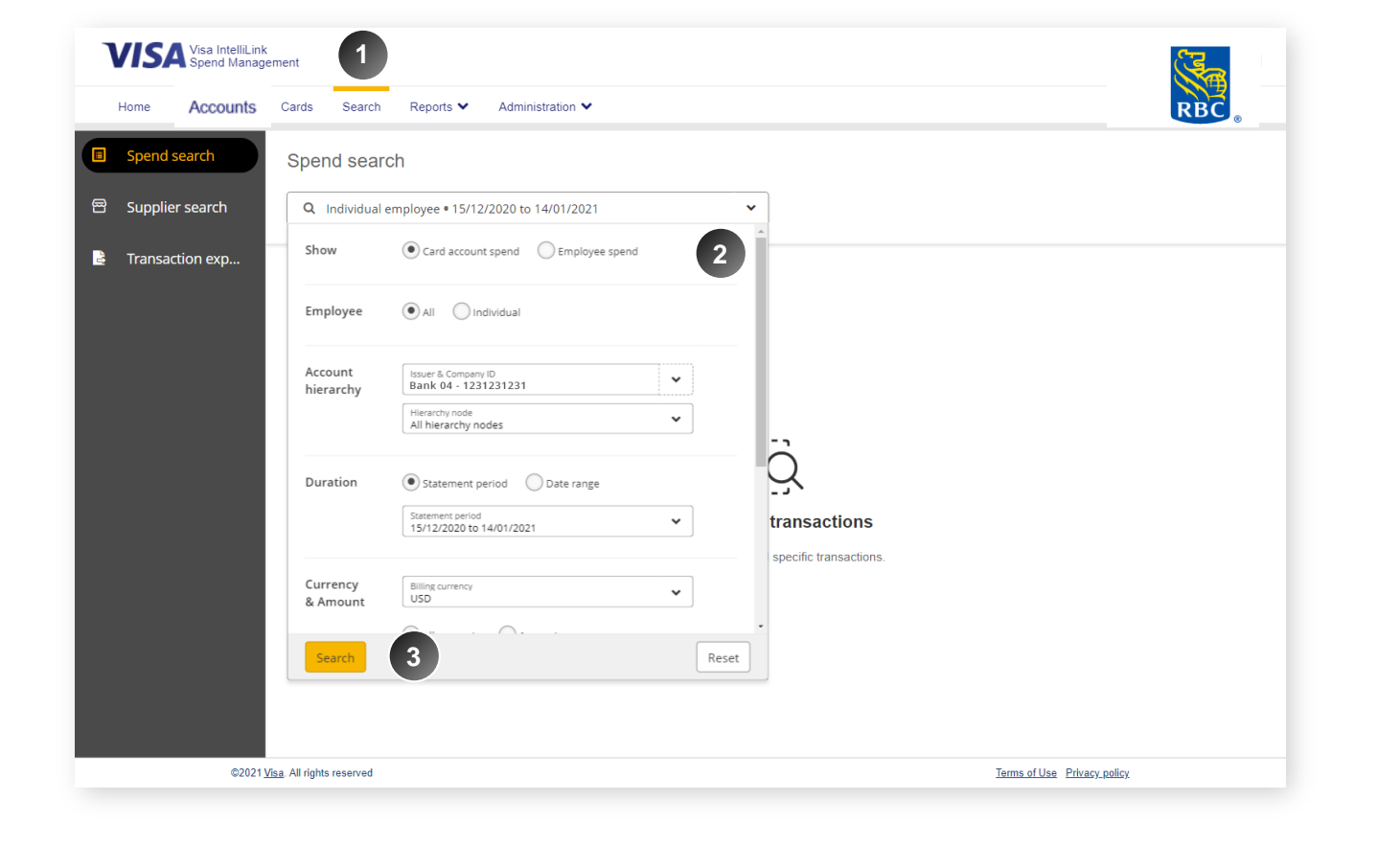

A new transaction searching tool that allows administrators to target and drill into specific transaction data sets. The user experience follows the same look and feel of the Expense and Approval screens, allowing the user to intuitively search and target spend patterns.

The new menu item **Search** will be displayed at the top of the menu. Navigate here to search spend or supplier transactions.

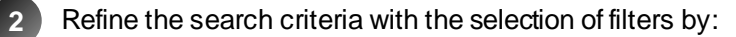

- Card or employee spend
- Employee

**1**

- Duration (statement period or date range- limited to 6 months for a given query )
- Currency and amount

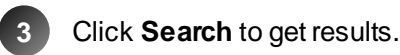

#### Spend search – transactions results

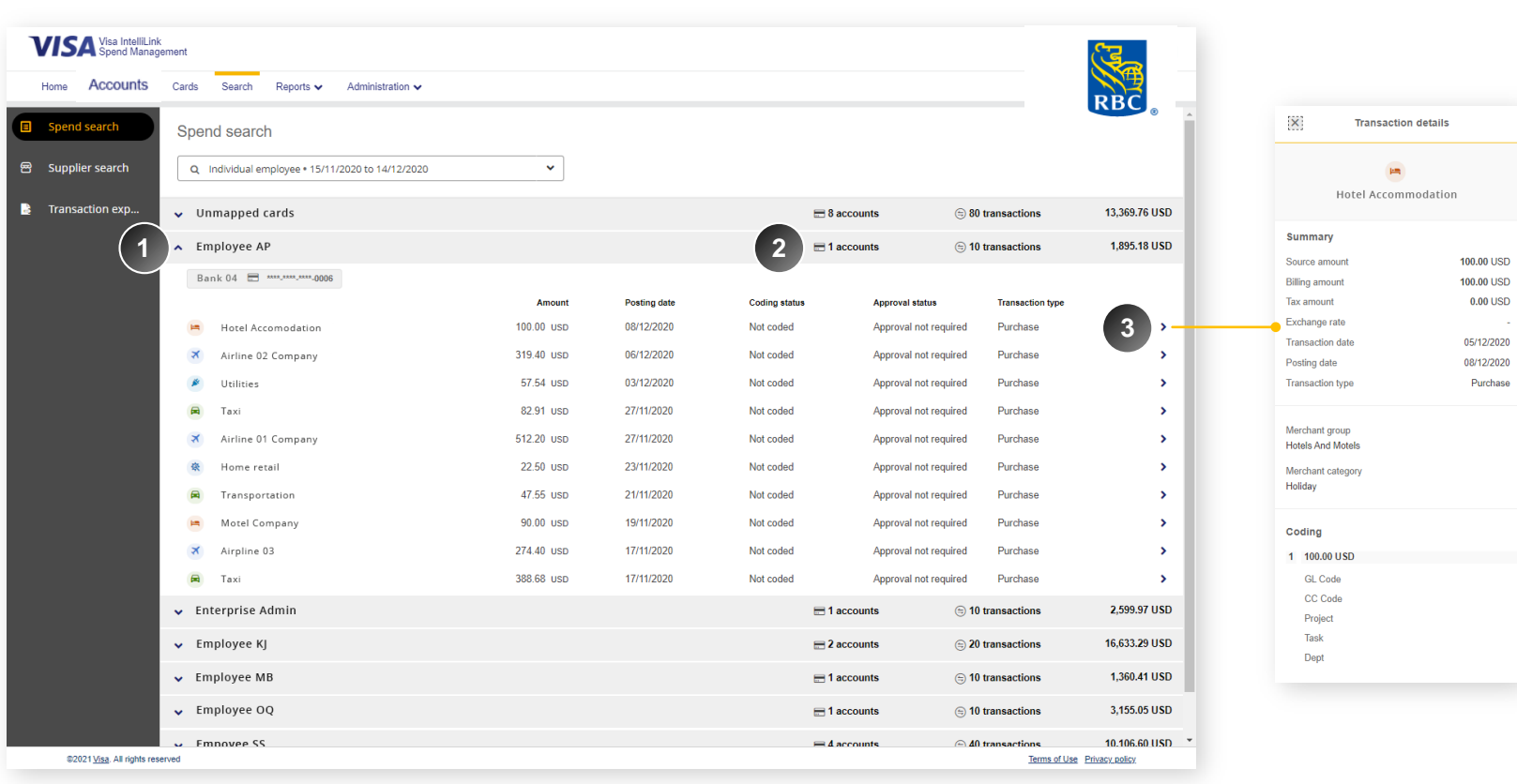

The search filters will produce a list of transactions. By default, it is displayed and grouped by employee names. Click the chevron icon next to the name to expand the view of employee's transactions list.

The transactions of the employee account is summarised at the top of the row, to allow a quick view of the employee transactions.

To view details of individual transactions, click the **>** icon that will display the **Transaction details** panel.

.

**1**

**2**

**3**

#### Supplier search details

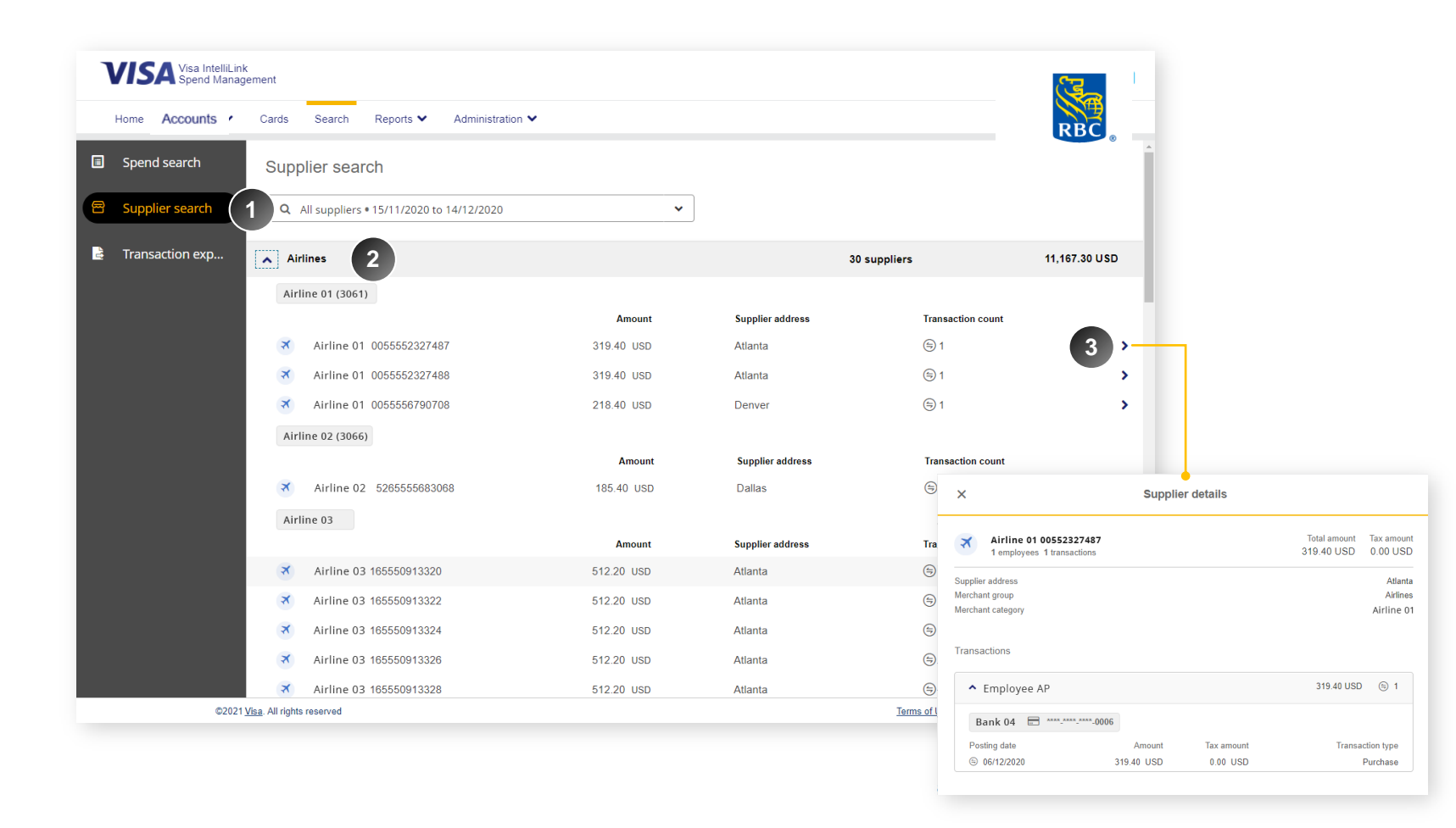

The Supplier search allows administrators to target data based on merchant group, category or specific suppliers. Rather than a simple overview of merchant groups, this tool is useful when trying to analyse specific supplier's transactions or patterns over a specific period.

Navigate to Supplier search and fill in the search criteria with the selection of filters by:

- Supplier
- Merchant group or category
- Account hierarchy
- Duration (Statement period or date range limited to 6 months for a given query )
- Currency and amount

By default, the results will be grouped by  $\overline{2}$ Merchant categories.

**3**

**12**

Click on the **>** icon to open the **Supplier details**  panel where you can view all transactions from that supplier.

Here you can also view which card accounts and employees have transacted with this supplier.

### Transaction export

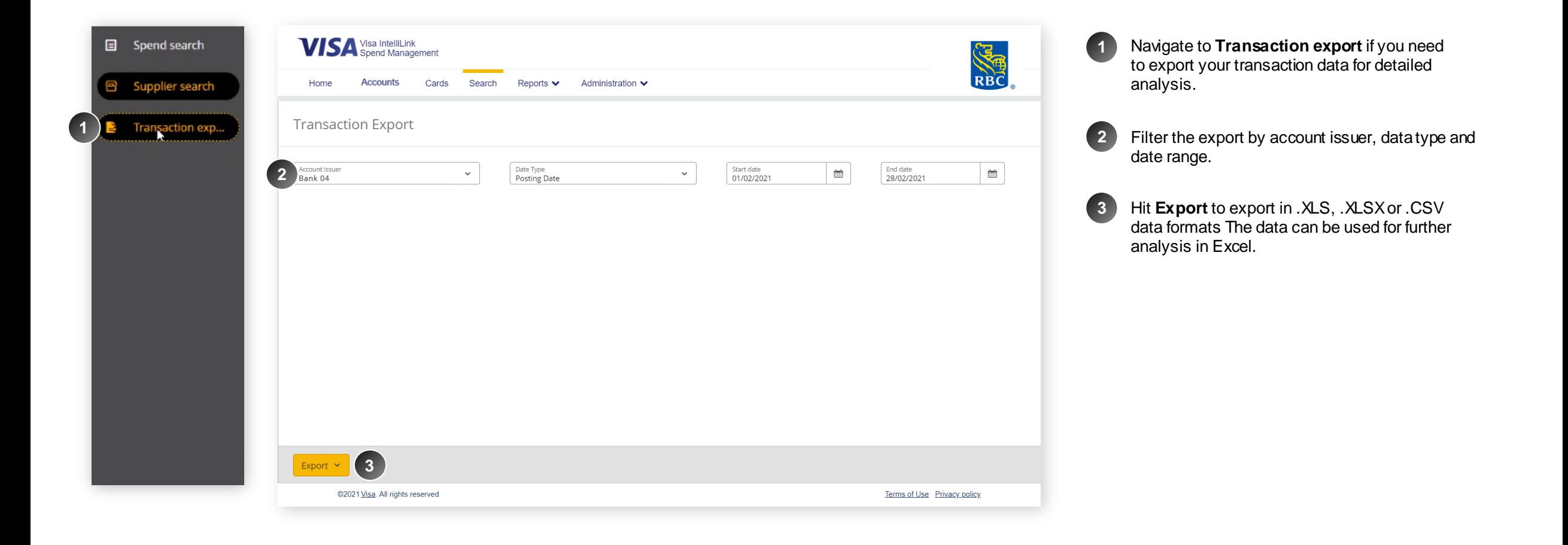

# <span id="page-24-0"></span>Card Ordering & Employee **Creation**

#### New Search module

The card ordering process has changed, combining two separate workflows into one, making it easier for the administrators to issue & edit cards and assign them to employees in one process.

Please find the details of the process at [http://w w w .rbcroyalbank.com/commercial/campaign/commercial-cards/pa/index.html](http://www.rbcroyalbank.com/commercial/campaign/commercial-cards/pa/index.html)

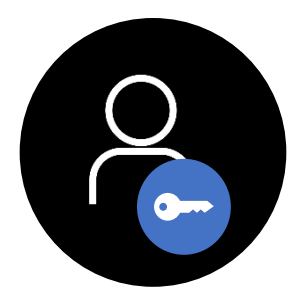

**Administrators** only

## Cards Ordering & Employee Creation: Note: we have created a detail guide on the new process, which can be found at XXX

#### **Before After** Go to Administration > Accounts and Cards > Click Cards Management to start the process Administration v Reports  $\blacktriangleright$ **Corporate Administration** Home Accounts Cards Search Administration V Home Reports  $\blacktriangleright$ **R** Administration  $\clubsuit$  Administration 术 Account Management Employees Overview **Administration Overview Card Management Accounts and Cards Instance Management Account Management** Admin **Company Management** File Management **Card Management**  $\blacksquare$ Accou **File Management Configuration Management**  $\left\langle \right\rangle$ **Card Activity** Card Data Extract Management Data Extract Management  $\angle$  Email Management  $\mathfrak{S}$  $(16)$ Open **CORPORATE ACCOUNTS**  $34$ Closed

The card ordering process has changed, combining two separate workflows into one, making it easier for

the administrators to issue cards and assign them to employees in one process.

Please find the details of the process at

<http://www.rbcroyalbank.com/commercial/campaign/commercial-cards/pa/index.html>

### Cards Ordering & Employee Creation: Create a card and assign it to a new employee in one easy process.

Card Ordering & Employee **Creation** 

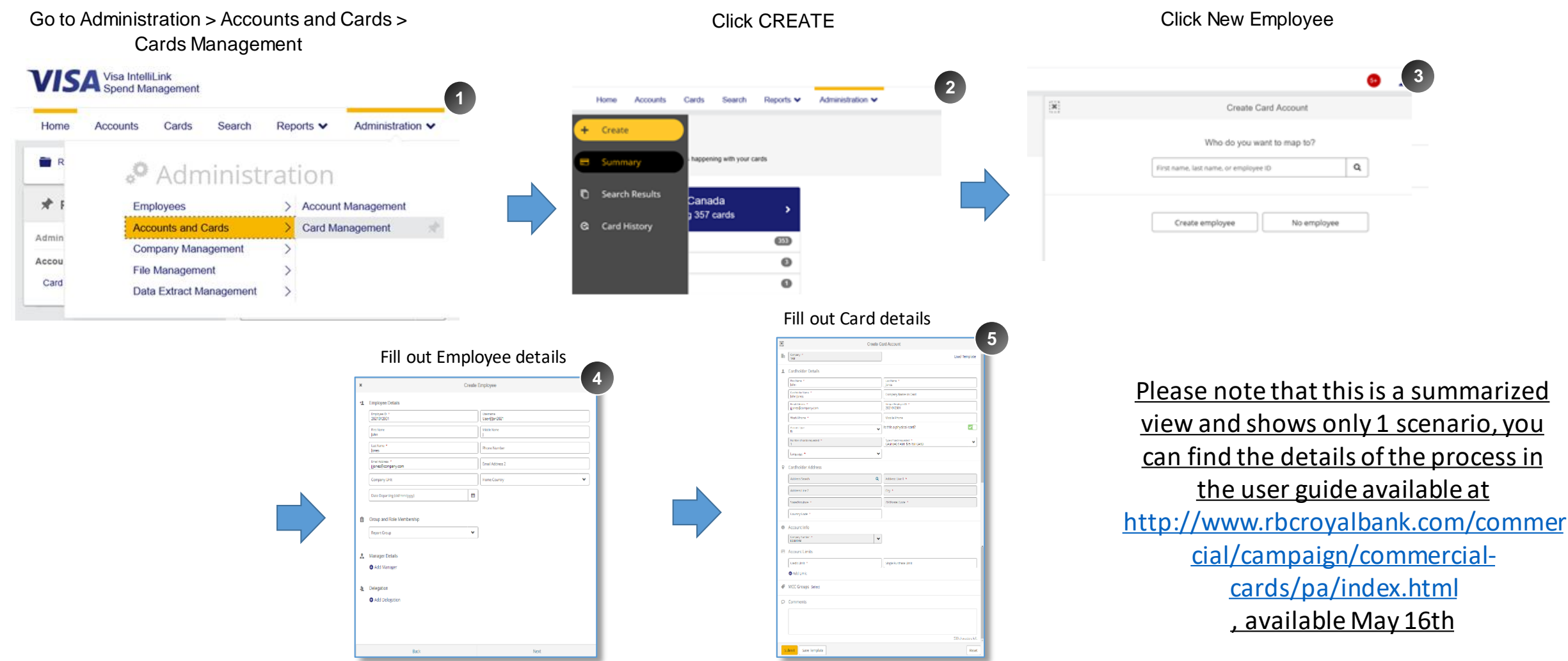

### Need Help?

- If you have any questions, please contact Commercial Cards Client Support at [rbccommercialcards@rbc.com](mailto:rbccommercialcards@rbc.com) or 1-877-334-9938 (Monday to Friday 08:30 to 19:00 EST).
- Please visit the Commercial Cards Service center at <http://www.rbcroyalbank.com/commercial/campaign/commercial-cards/pa/index.html>